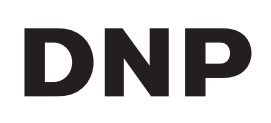

# **NX Plus<sup>+</sup> SELF ORDER SOFTWARE**

Install Guide

#### Introduction

Thank you for your purchase of NX Plus<sup>+</sup> from DNP. Please read through this guide before using the product.

#### Software License Agreement

This agreement("Agreement") sets forth the terms and conditions under which Dai Nippon Printing Co., Ltd. ("DNP") grants you a license to use the software and its series products defined below("Software"). You are deemed to have agreed to this Agreement when you have clicked the accept button of this Agreement on the display of your computer at the time of installation of the Software.

#### 1. Software

"Software" means certain DNP software product and its series product which you purchased from DNP or its distributor, which includes the programs, data, manuals, documents, and other materials provided to you together with the Software. Software includes its duplicate copy, and also the modified version, if DNP provides you the modified version at DNP's own discretion.

#### 2. License

DNP grants you a non-exclusive and non-transferable license with respect to the Software subject to terms and conditions set forth below:

(1)Territory of Use: Outside Japan

(2)Method of Use: You may install the Software on computers under your control.

(3) Period of Use: From when you have clicked the accept button of this Agreement on the display of your computer at the time of installation of the Software until this Agreement terminates in accordance with Section 5.

#### 3. Right of Software

The Software is protected under applicable copyright law, regulations and international treaties, and you acknowledge and agree that the Software shall at all times be the exclusive property of DNP or the licensor of DNP ("Licensor") , and nothing in this Agreement shall be construed to convey any ownership interest in such property to you.

You have no right or interest in the Software except as expressly granted to you in this Agreement. If case of any use of the Software beyond the scope licensed in Section 2 or any breach of the terms and conditions set forth in this Agreement is found, DNP and/or the Licensor (as an intended third party beneficiary of this Agreement) are entitled to enforce the provisions of this Agreement directly against you in its own name.

#### 4. Restrictions

You may not do the following conduct:

(1) You may not use or copy the Software in excess of what is allowed under its intended use under this Agreement or reasonably by law;

- (2) You may not alter, modify, merge or adapt the Software;
- (3) You may not reverse engineer, decompile or disassemble the Software, or otherwise attempt to derive the source code of the Software, unless permitted by applicable law;
- (4) You may not rent, lease, sublicense or otherwise assign the Software to third parties;
- (5) You may not remove, deface, alter or otherwise tamper with any proprietary, copyright, trade secret, warning or similar legend accompanying the Software;
- (6) You may not infringe copyright or any other rights in the Software;
- (7) You may not assign, transfer or grant any security interest in any or all of your rights and obligations under this Agreement to any third party without DNP' s prior written consent;
- (8) You may not export or re-export, or cause or permit the export or re-export of any of the Software in violation of any export laws and restrictions and regulations of the country involved.
- 5. Formation and Termination of the Agreement
- (1) This Agreement shall be agreed when you have clicked the accept button of this Agreement on the display of your computer at the time of installation of the Software and shall be effective until terminated by either of the causes below:
	- 1) You delete all the Software installed on your computer and cease the use of the Software;
	- 2) You are in breach of any term or condition of this Agreement.
- (2) Upon termination of this Agreement by your breach of any term or condition of this Agreement, you must immediately cease the use of the Software and delete all the Software installed on your computer and return all other Software to DNP.
- (3) Notwithstanding the termination of this Agreement, Section 3, Section 4, Section 5(2) and (3), Section 6(3)(4) and (5), Section 7 and Section 8 shall survive and remain effective after such termination.
- 6. Warranty and Disclaimer
- (1) DNP or its distributor shall replace the Software purchased by you if any damage or defect (which means any malfunction unexpected in the manual occurring under the required operation environment) is found in the Software, and you give notice of such damage or defect to DNP's distributor from which you have purchased the Software within thirty (30) days from the purchase of such Software;
- (2) Notwithstanding the foregoing Section 6(1), if DNP or its distributor decides in its own discretion, such damage or defect will pose no problem on the use of the Software, DNP and its distributor shall not be responsible to replace the Software. If the Software requires any modification, the method and timing shall be determined in DNP's sole discretion.
- (3) DNP, ITS DISTRIBUTORS AND THE LICENSOR MAKES NO WARRANTIES TO YOU, EXPRESSED, IMPLIED OR STATUTORY, REGARDING THE SOFTWARE, INCLUDING WITHOUT LIMITATION IMPLIED WARRANTIES OF MERCHANTABILITY, NON-INFRINGEMENT AND/OR FITNESS FOR A PARTICULAR PURPOSE, OR THEIR EQUIVALENT UNDER THE LAWS OF ANY JURISDICTION. AFTER YOU HAVE AGREED TO THIS AGREEMENT, THE PURCHASE PRICE OF THE SOFTWARE IS UN-REFUNDABLE UNDER ANY CIRCUMSTANCES.
- (4) DNP, ITS DISTRIBUTORS AND THE LICENSOR SHALL NOT BE LIABLE TO YOU FOR ANY GENERAL,

SPECIAL, DIRECT, INDIRECT, CONSEQUENTIAL, INCIDENTAL OR OTHER DAMAGES ARISING OUT OF THE USE OF OR INABILITY TO USE THE SOFTWARE, HOWEVER CAUSED AND REGARDLESS OF THE THEORY OF LIABILITY, EVEN IF DNP OR THE LICENSOR HAS BEEN ADVISED OF THE POSSIBILITY OF SUCH DAMAGES.

- (5) NOTWITHSTANDING THE FOREGOING, IF ANY, THE LIABILITY OF DNP, ITS DISTRIBUTORS AND THE LICENSOR ARISING OUT OF OR RELATED TO THIS AGREEMENT WILL NOT EXCEED THE PURCHASE PRICE OF THE SOFTWARE UNDER ANY CIRCUMSTANCES.
- 7. Governing law and Jurisdiction

 This Agreement shall be governed by and construed in accordance with the laws of Japan. All controversies arising from the interpretation and performance of this Agreement shall be submitted to the exclusive jurisdiction of the Tokyo District Court of Japan.

8. Severability

 If any provision hereof is held invalid or unenforceable by a court of competent jurisdiction, such invalidity shall not affect the validity or operation of any other provision and such invalid provision shall be deemed to be severed from this Agreement.

For information on use, please contact your sales agent.

Windows and Windows Vista are either registered trademarks or trademarks of Microsoft Corporation in the United States and/or other countries.

Intel, Intel Core, and Celeron are either registered trademarks or trademarks of Intel Corporation or its subsidiaries in the United States and other countries.

The ICC profile is prepared by the technology of X-Rite. DNP is registered trademark of Dai Nippon Printing Co.,Ltd.

### **Contents**

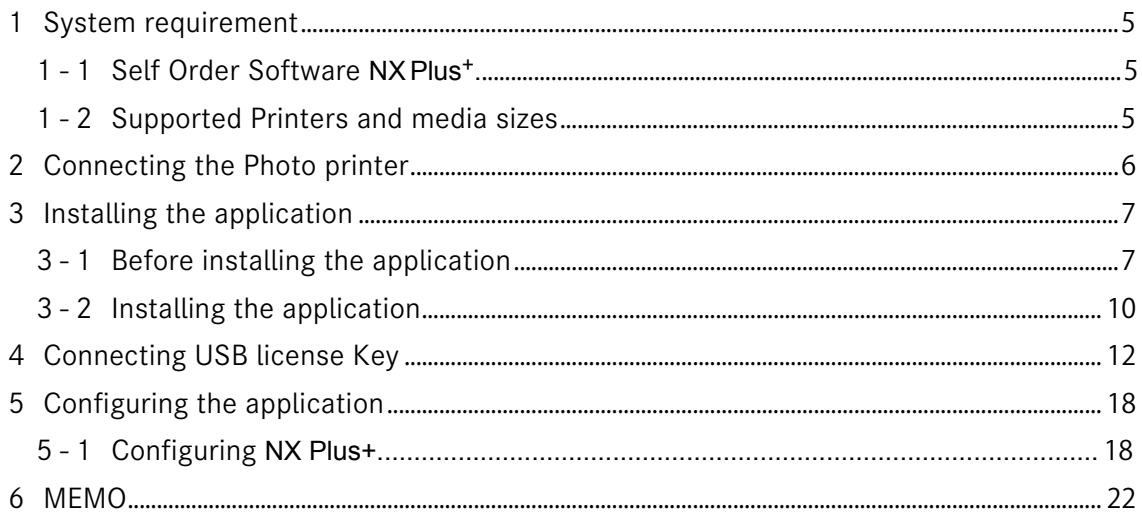

## <span id="page-6-0"></span>1 System requirement

#### 1 - 1 Self Order Software NX Plus<sup>+</sup>

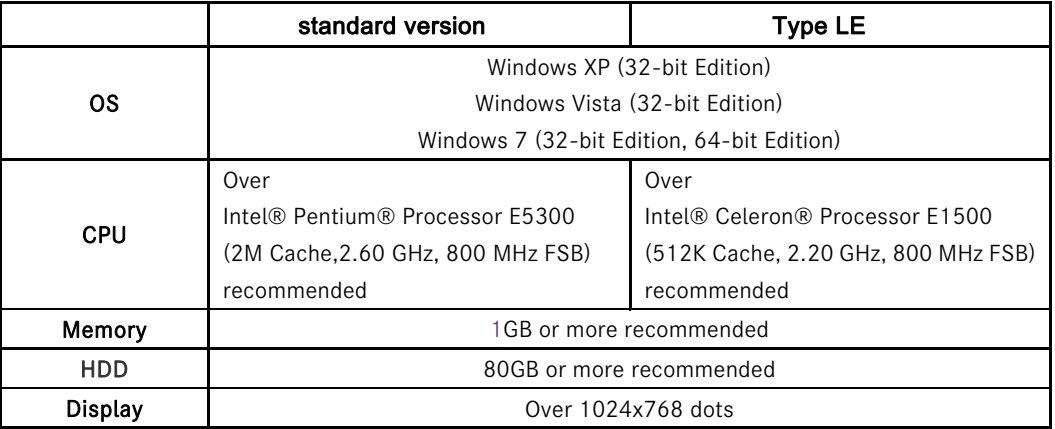

#### 1-2Supported Printers and media sizes

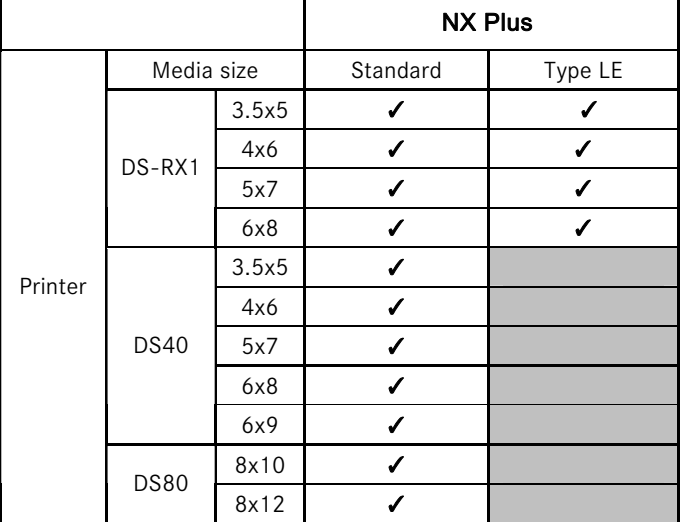

### <span id="page-7-0"></span>2 Connecting the Photo printer

Connect the photo printer you want to use and install the printer driver. Please follow the instruction attached on the printer to install the driver.

### <span id="page-8-0"></span>3 Installing the application

Installation must be done by the administrator. Please log on to your computer as an administrator and follow the instruction below.

#### 3-1Before installing the application

If you are using Windows Vista or Windows 7 on your computer, you have to turn off the User Account Control following the instruction below.

#### a) Windows Vista

Open the Control panel from the start menu. Then select [User Account and Family Security].

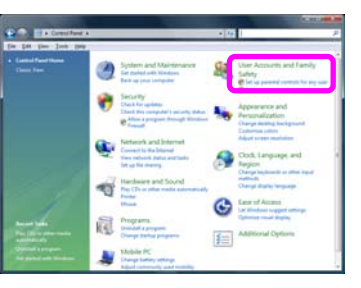

Select [User Accounts].

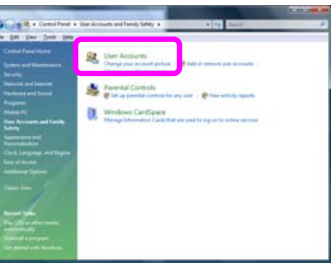

Select [Turn User Account Control on or off].

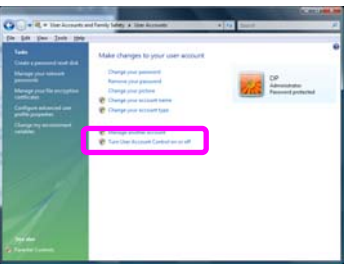

[User Account Control] window appears and says [Windows needs your permission to continue]. Press [Continue] button.

Please check off [Use User Account Control (UAC) to help protect your computer]. Then press [OK] button.

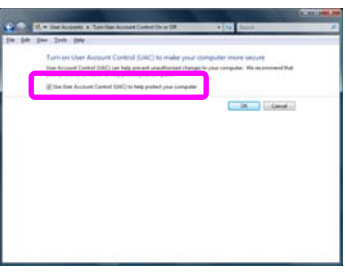

Press [Restart Now] to apply this setting.

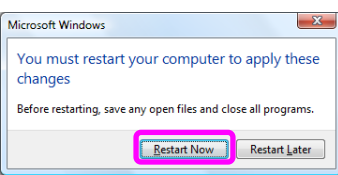

b) Windows 7

Open the start menu and type "UAC" in [Search programs and files] box.

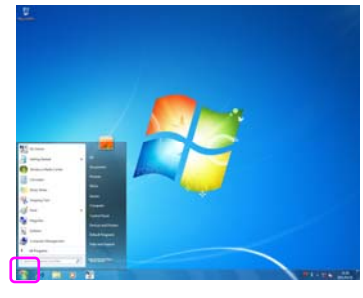

You will find [User Account Control Settings].

\*If you can not find [User Account Control Settings] with this procedure, please go to (b-2).

Select this [User Account Control Settings].

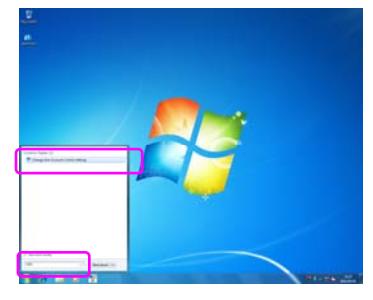

[User Account Control Settings] window appears. Select [Never notify] by moving slide button to the lowest. Then press [OK] button.

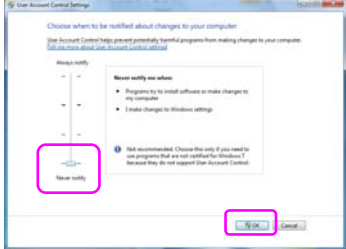

#### <span id="page-11-0"></span>Installing the application

Insert the install disk into the optical drive on your computer and execute the setup file (Setup #### E.exe, #### is the 4 digits number).

Setup files exist at the location below in the install disk.

NX Plus<sup>+</sup> : .\nx\Setup####E.exe

You will see Select Setup Language window. Please select the language you want to use. English and Japanese are available to install.

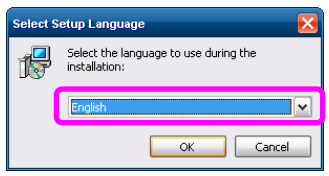

 [Welcome to the Self Order Software NX Setup Wizard] window will appear. Press [Next>] button.

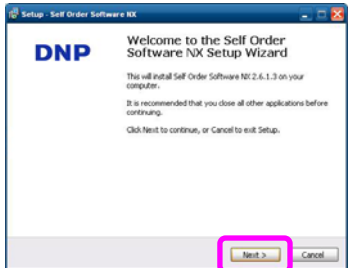

[License Agreement] window will come up. Select [I accept the agreement] and press [Next>] button.

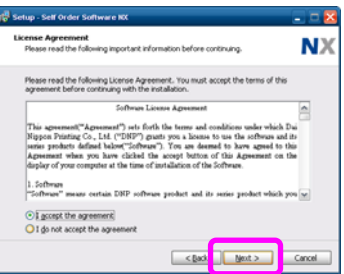

[Select Destination Location] window will come up. Enter the location you want to install this application. Then press [Next >].

Default NX [C:\nx]

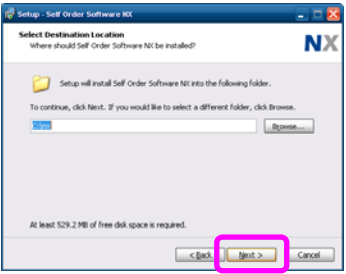

[Select Additional Tasks] window will come up. Select the additional tasks and press [Next >].

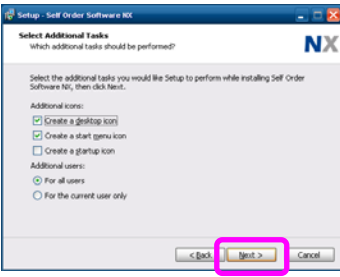

[Ready to Install] window will come up. Press [Install] button to start installing.

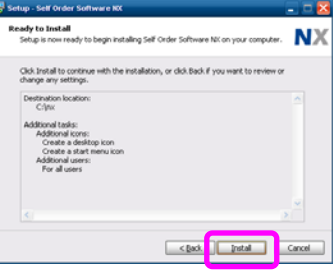

[Installing] window appears. Please wait for a while until the install process finishes.

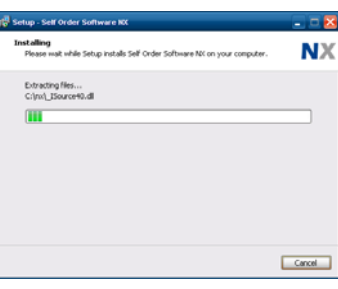

During this install process, you will see the window which message is Japanese.

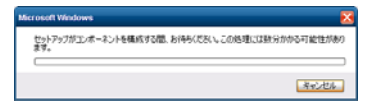

[Completing the Self Order Software NX Setup Wizard] appears. Select [Yes, restart the computer now] and press [Finish] button.

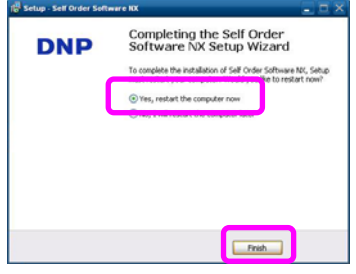

Installation finishes successfully.

### <span id="page-13-0"></span>4 Connecting USB license Key

If the application you have installed is Type-LE, please skip this chapter.

After you completed the installation, you need to install USB license Key driver to detect the key. This process allows you to use standard version of NX Plus<sup>+</sup>.

a) Windows Xp /Vista

Insert USB license key to USB port on your computer.

「Welcome to the Found New Hardware Wizard」appears. Then select [No, not this time] and press [Next >] button.

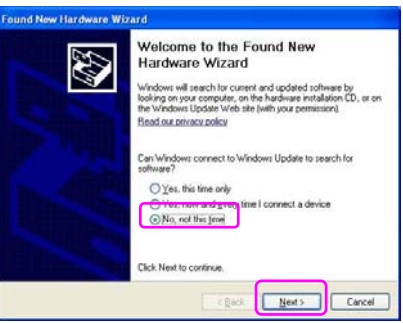

Select [Install from the list of specific location (Advanced)] and press [Next >] button.

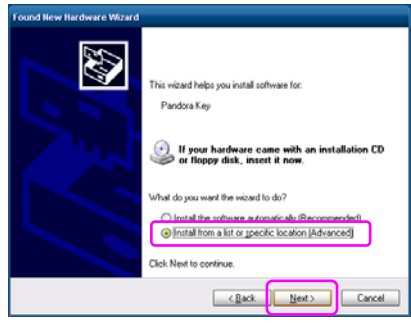

Insert install disk into the optical drive.

Select [Search for the best driver in these locations] and check [Include this location in the search].

Press [browse] button and designate the location at the install disk as below.

If optical drive is E ,

For 32 bit : E:\nx\driver\JSPUSB\_driver\USB\32

For 64 bit : E:\nx\driver\JSPUSB\_driver\USB\64

Then press [Next >] button.

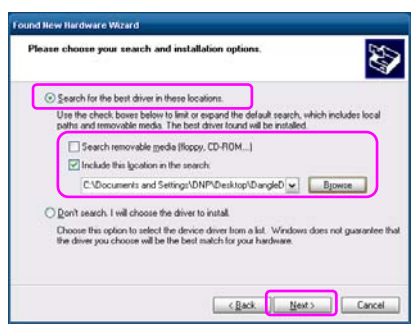

Pandra.inf will be detected.

If you have already installed this driver before, oem13.inf will be also detected. Both will be OK to complete this installation. Then press [Next >].

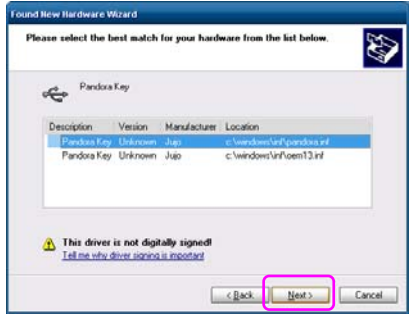

[Insert Disk] window appears. Press [OK] button.

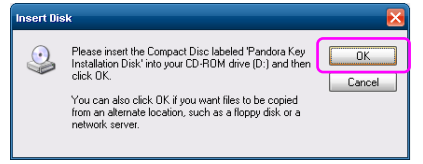

[Files Needed] window appears. Please designate the same location you do at previous process.

For 32 bit : E:\nx\driver\JSPUSB\_driver\USB\32 For 64 bit : E:\nx\driver\JSPUSB\_driver\USB\64 If you select the oem13.inf at the previous steps, this step will be skipped. Press [OK] button.

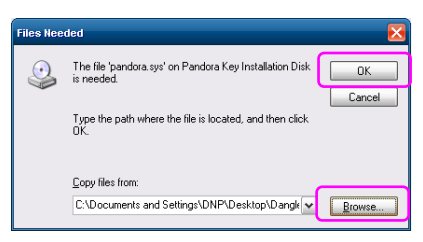

[Completing the Found New Hardware Wizard] appears. The driver installed successfully. Press [Finish] button to complete the installation.

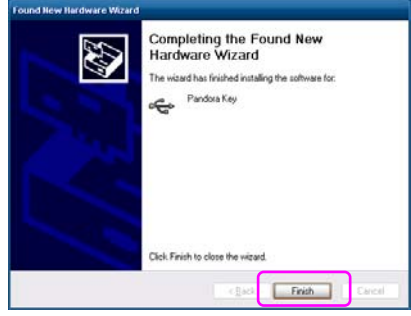

b) Windows 7

Insert USB license key to USB port on your computer. Driver Installation will start.

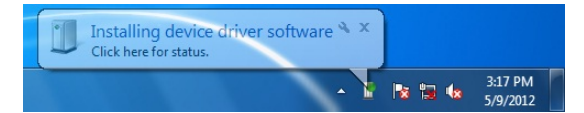

Installation will be failed.

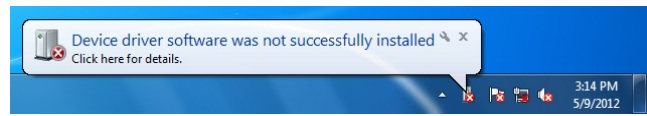

Press Start button and right click on [Computer]. Then select [Manage] from the list.

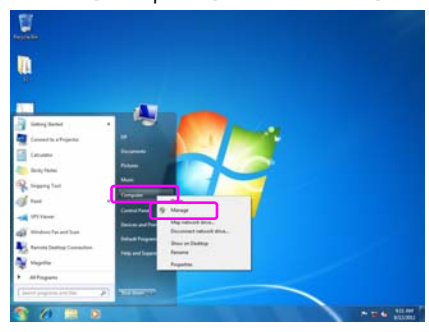

Computer Management window comes up. Click and open [Device Manager].

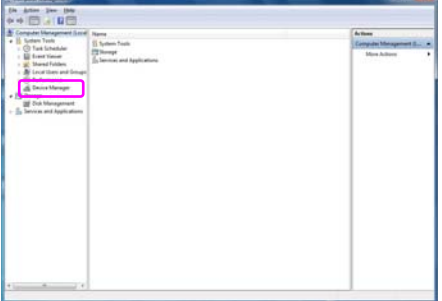

You will find [Unknown Device] or [HardKey] on the list.

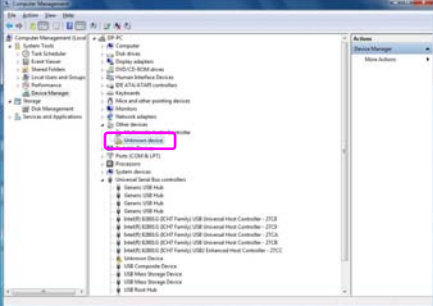

Double click on [Unknown Device] or [HardKey]. Properties window come up. Select [Hardware] tab.

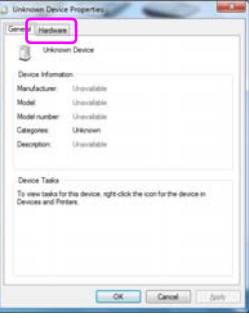

Press [Properties]

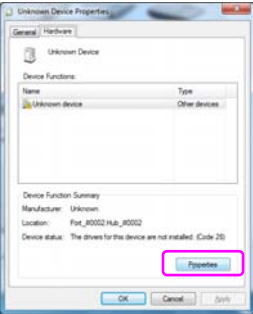

Select [Driver] tab and press Update driver.

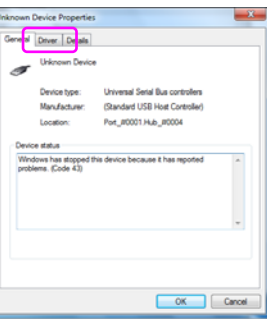

Press [Update Driver...]

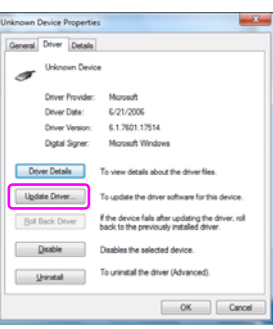

Update Driver Software Window will come up. Select [Browse my computer for driver software].

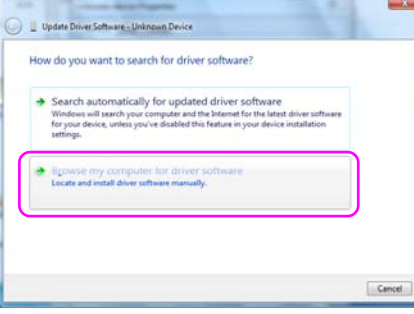

Browse the folder as below and press [Next].

If optical drive is E,

For 32 bit : E:\nx\driver\JSPUSB\_driver\USB\32

For 64 bit : E:\nx\driver\JSPUSB\_driver\USB\64

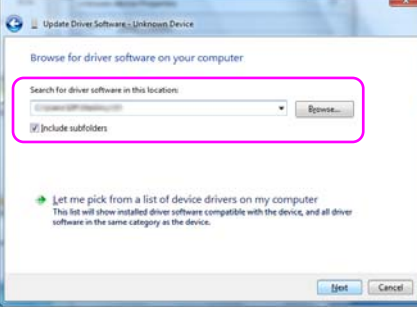

Driver installation will start. If you install the driver on Windows 7 32bit system, you will see Windows Security screen as blow. In this case, please press [Install this driver software anyway]

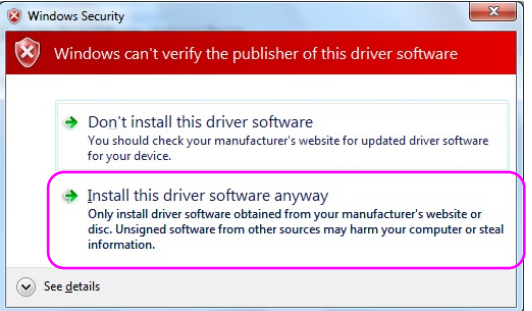

Driver installation will start.

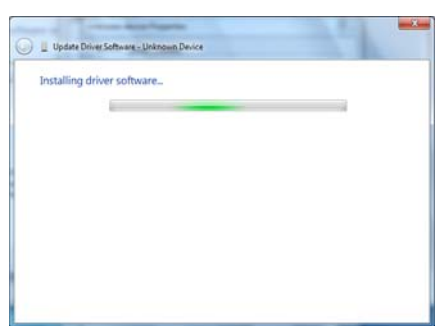

You will see the windows as below when installation finishes successfully.

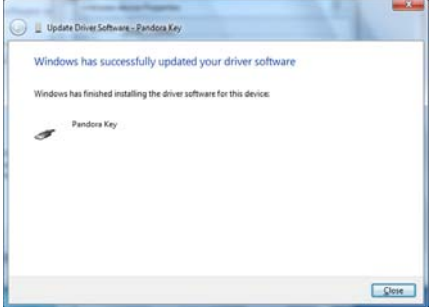

### <span id="page-19-0"></span> $5$  Configuring the application

Open the administrative application and configure the settings. Please follow the instruction manual -administration - about the details.

#### 5 - 1 Configuring NX Plus<sup>+</sup>

After you finish the installation, please execute administrative application at first. You can start the application from  $NX$  Plus<sup>+</sup> main application.  $N$  Please press icon twice quickly to start main application.

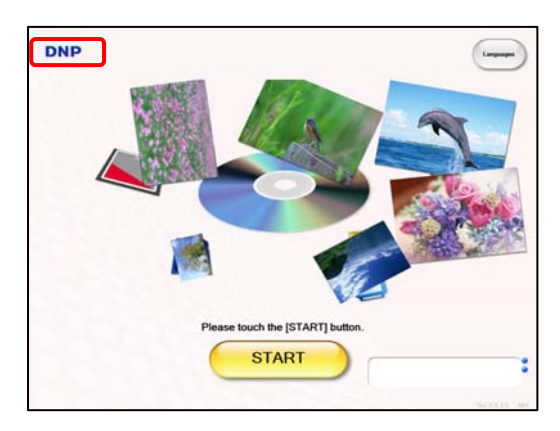

Press the DNP logo at least for 3 sec. or press the shortcut key (Ctrl+A), and the screen appears as shown on the left.

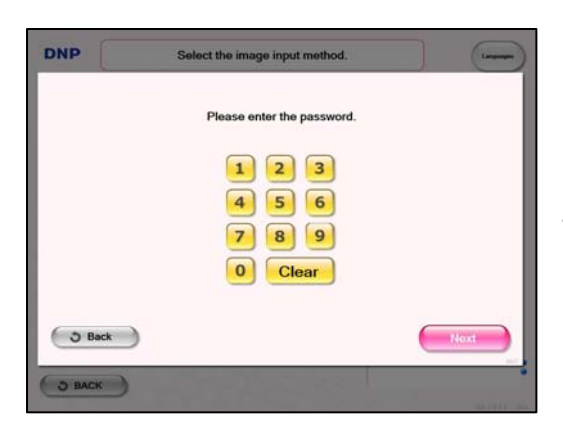

Enter the administrative password (default:9999), and then press  $\left(\begin{array}{ccc} & N_{\text{ext}} \\ & N_{\text{ext}} \end{array}\right)$ , displaying the Store Menu.

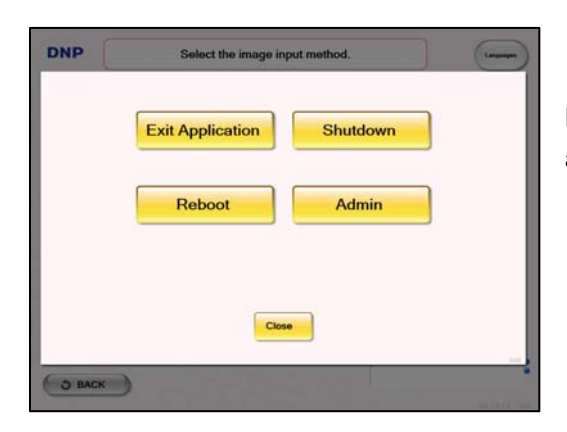

Press [Admin] button to start the administrative application.

Please confirm followings before configuring the settings.

- Is printer connected to your PC and its power turns on?

-Is USB license key inserted to the USB port on your PC and driver is installed correctly if you have the standard version of NX Plus<sup>+</sup>?

Hardware Check Service Prints  $\ddot{\phantom{0}}$ Report Print Size Payment  $(3.5x5)$   $(4x6)$   $(5x7)$   $(6x8)$   $(6x9)$   $(8x10)$   $(8x12)$ Service Main Menu Store Menu **Print Size General Settings v Language**. .<br>Password Setting Update. Log..

 $Save$ 

Reboot

Select the Print Size tab and select the print size you want to use. Then press [Save] button.

Select the Hardware > Printer tab.

On screen Keyboard

**Jser Account Authorit** Internal Settings

Then select your printer at printer configuration pane. Select the printer and print media, finish type you want to use for each print size at output Device pane. Then press [Save] button.

 $Undo$ 

Shutdown

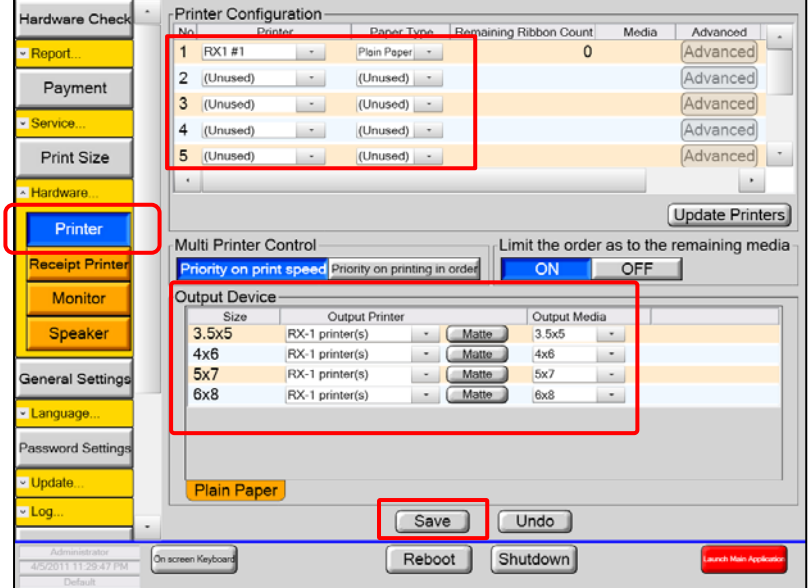

Select the Internal Settings > Input Device.

Then select the input drives your computer has for removable media. Please take care not to select the local drive or network drive as your input device. NX Plus<sup>+</sup> will attempt to load all the images at the selected drives. Then press [Save] button.

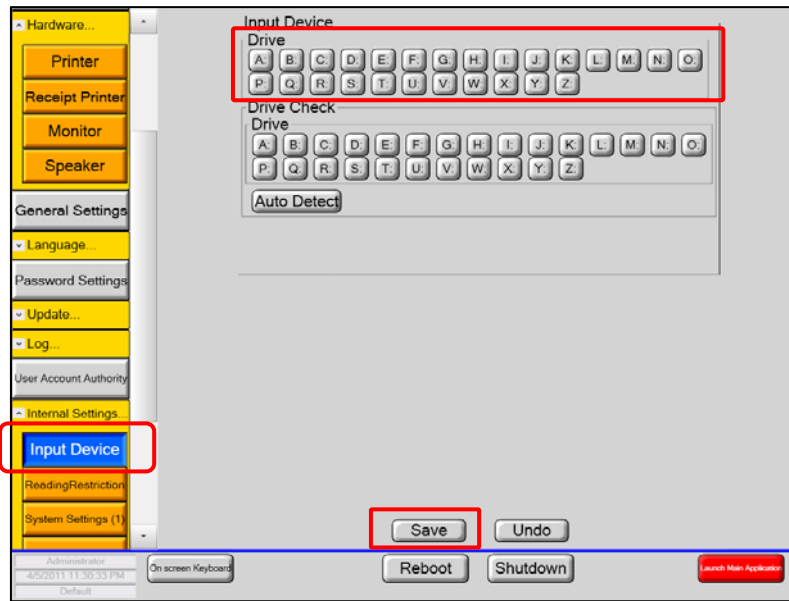

Select the Internal Settings > System Settings (2). Then switch the operation mode to [Normal] Then press [Save] button.

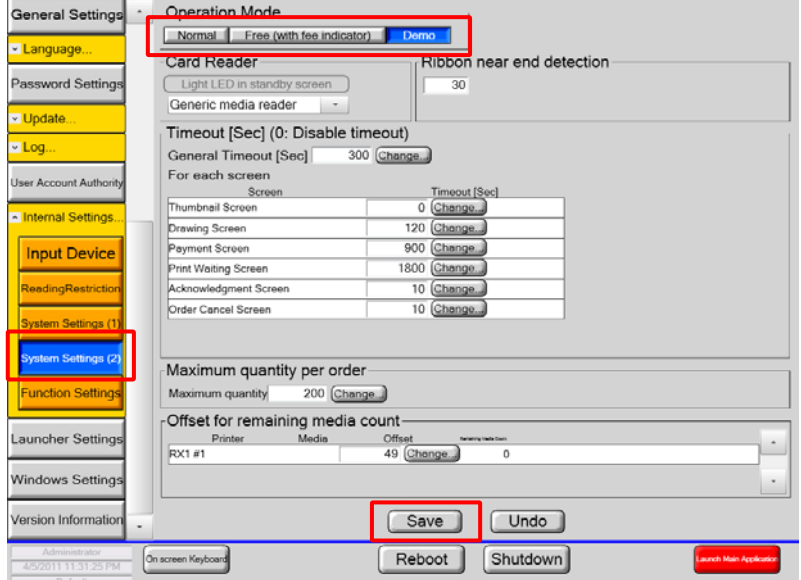

Select the Windows Settings and turn off all the Auto play settings for CD & DVD, Removable Drive, and Local Drive. Then press [Apply] button. If you make any changes in this setting, the application will ask you to restart your computer. In this case, please restart your computer.

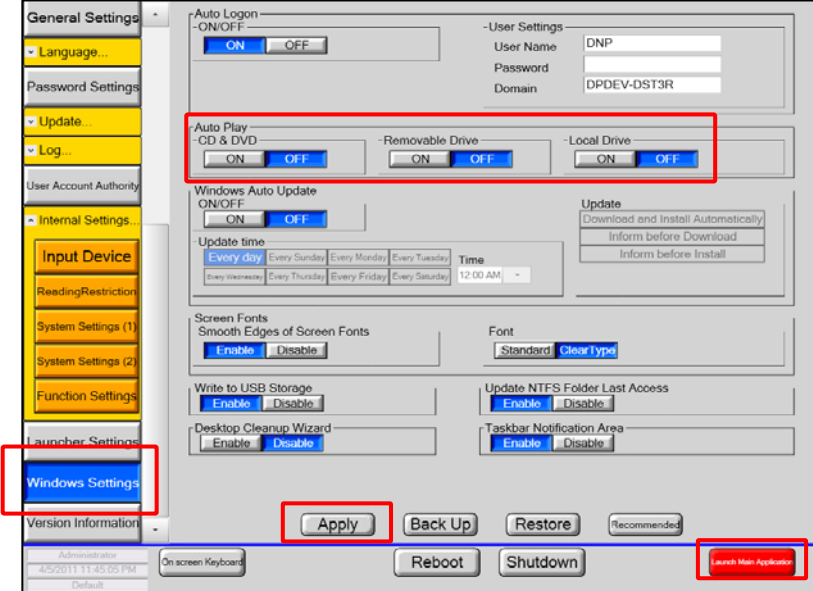

Press Launch Main Application button. If the settings are configured correctly, NX Plus<sup>+</sup> will start.

<span id="page-23-0"></span>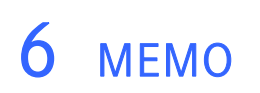

Dai Nippon Printing Co., Ltd.